# Military Technological College

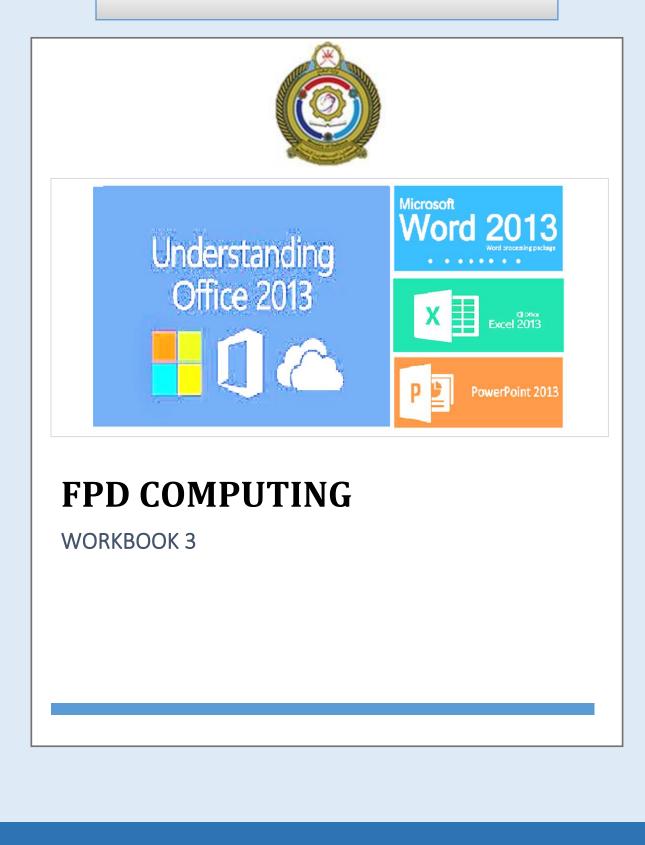

AY: 2023-2024

COMPUTING

FPD-COMPUTING [MTCG1015]

## MILITARY TECHNOLOGICAL COLLEGE

## Delivery Plan - Year 2023-24 [Term 1]

| Title / Module Code /<br>Programme | Computing<br>/MTCG1015/FPD          | Module Coordinator          | Ms. Rehana Anjum  |
|------------------------------------|-------------------------------------|-----------------------------|-------------------|
| Lecturers                          | ТВА                                 | Resources & Reference books | Moodle & Workbook |
| Duration & Contact<br>Hours        | Term 1: 5 hrs x 11 weeks = 55 hours |                             | iours             |

| WEEK No | Chapter | TOPICS                                                                                                    | Hours | L O No |
|---------|---------|----------------------------------------------------------------------------------------------------|-------|--------|
| 1       | 1       | What is a Computer, Data, Information         Basic Applications, Basic functional Blocks of Computer, Work of each         Block         Computer Components, Essential Computer Hardware,         Input Unit, Storage Devices, Unit of data measurements, Primary         storage devices         Secondary storage devices, CPU         Output Unit, Motherboard, PSU, Ports |       | 1      |
| 2       | 1       | Output Unit, Motherboard, PSU, Ports<br>Different types of computers<br>Software, System software, Application software, Programming<br>languages and software<br>Software copyright, Omani data protection legislation, Install and<br>uninstall software applications<br>Minimum laptop computer configurations for students, Computer<br>Ergonomics                          | 5     | 1      |
| 3       | 2       | Switching On the computer, Getting started with Windows 10, Working<br>with files,<br>Adjusting Computer settings, shutting down the computer, other ways<br>to exit the computer properly, Ribbons, menus, and toolbars, File<br>management. [CA1 until this topic]<br>File Explorer, Working with files and Folders, Components of File<br>explorer<br>Malware                | 3     | 2      |
|         | 1&2     | Revision for CA1                                                                                                    | 1     | 1&2    |
|         | 1&2     | CA1 (20%) [Chapter 1] and [Chapter 2 until file management]                                                                                                    | 1     | 1&2    |

|   |     | Password, Backing up of data                                                                                                    |   |     |
|---|-----|----------------------------------------------------------------------------------------------------|---|-----|
|   | 2   | Compress and Decompress Files and Folders, Formatting Storage Media,<br>Built in help                                                         |   | 2   |
| 4 |     | Computer Networks, IP Address, Data transfer rate, LAN, WAN, MAN                                                                              | 5 |     |
|   | 3   | Advantages/Disadvantages of Using a Network, Intranet, Extranet,<br>Internet, Brief history of Internet, Internet devices, Dial-Up, Broadband |   | 3   |
|   |     | WWW (World Wide Web), Web Browsers, Web servers                                                                                               |   |     |
|   |     | URL, Domain, Using web, Search Engine                                                                                                    |   |     |
|   |     | Electronic mail, E-mail address structure, Parts of an E-mail message                                                                         |   |     |
| 5 | 3   | Microsoft Outlook functionalities, How E-mail works                                                                                           | 5 | 3   |
|   |     | Moodle and Outlook, Conferencing,                                                                                                    |   |     |
|   |     | VoIP, Instant messaging, Blogs, Things to be cautious about on the<br>Internet, Risks to personal and organizational data                     |   |     |
|   |     | How to protect data, Techniques to improve data security, Effects of IT                                                                       |   |     |
|   | 3   | on our lives and on Society [CA2 until this topic]                                                                                            | 1 | 3   |
| 6 |     | Moodle file upload/download exercise                                                                                                    |   | 4   |
|   |     | Microsoft Setting Exercise, MS Word Exercise 4.1                                                                                              | 1 |     |
|   | 2&3 | Revision for CA2                                                                                                    | 1 | 2&3 |
|   | 2&3 | CA2 (30%) [Chapter 2 and Chapter 3]                                                                                                    | 2 | 2&3 |
|   |     | MS Word Exercise 4.1 (Cont.)                                                                                                    |   |     |
| 7 | 4   | MS Word Exercise 4.2                                                                                                    | 5 | 4   |
| , |     | MS Word Exercise 4.3                                                                                                    | 5 | ·   |
|   |     | MS Word Exercise 4.4                                                                                                    |   |     |
|   |     |                                                                                                    |   |     |
|   |     | MS Word Exercise 4.5                                                                                                    |   | 4   |
| 8 | 4   | MS Word Exercise 4.5 MS Word Exercise 4.6                                                                                                    | 5 | 4   |
| 8 | 4   |                                                                                                    | 5 | 4   |
| 8 | 4   | MS Word Exercise 4.6                                                                                                    | 5 |     |
|   |     | MS Word Exercise 4.6 MS Excel Exercise 5.1                                                                                                    | - | 6   |
| 8 | 4   | MS Word Exercise 4.6<br>MS Excel Exercise 5.1<br>MS Excel Exercise 5.2                                                                        | 5 |     |
|   |     | MS Word Exercise 4.6<br>MS Excel Exercise 5.1<br>MS Excel Exercise 5.2<br>MS Excel Exercise 5.3                                               | - | 6   |

|      |       | MS Excel Exercise 5.7                                  |        |       |
|------|-------|--------------------------------------------------------|--------|-------|
| 10 5 | 5&6   | MS Excel Exercise 5.8                                  |        |       |
|      |       | MS Excel Exercise 5.9                                  |        |       |
|      |       | MS PowerPoint Exercise 6.1                             |        | 5     |
|      |       | MS PowerPoint Exercise 6.2                             |        |       |
|      | 6     | MS PowerPoint Exercise 6.3                             | 5      | 5     |
| 11   |       | MS PowerPoint Exercise 6.4                             |        |       |
|      |       | MS PowerPoint Exercise 6.5                             |        |       |
|      | 4,5&6 | FINAL EXAM (50%) [Chapter 4, Chapter 5, and Chapter 6] | 90 min | 4,5&6 |
|      |       | TOTAL Teaching hours                                   | 55hrs  |       |

| Indicative Reading                                                |                          |  |  |  |
|-------------------------------------------------------------------|--------------------------|--|--|--|
| Title/Edition/Author                                              | ISBN                     |  |  |  |
| BASIC COMPUTER COURSE MADE SIMPLE (3 <sup>rd</sup> Ed, 2016),     | ISBN - 13: 9788183334594 |  |  |  |
| Author: Satish Jain                                               | ISBN - 10: 8183334598    |  |  |  |
| Publisher: Bpb Publications                                       |                          |  |  |  |
| Computing Essentials 2021                                         | ISBN - 978-1-259-92127-8 |  |  |  |
| Author: Timothy J. O'Leary, Daniel O'Leary, Linda I. O'Leary      |                          |  |  |  |
| Publisher: Mc Graw-Hill                                           |                          |  |  |  |
| MICROSOFT OFFICE INSIDE OUT: 2021 (Microsoft 365) EDITION Author: | ISBN – 9780735677562     |  |  |  |
| Microsoft Corporation, Ed Bott and Carl Siechert                  |                          |  |  |  |
| Publisher: Sebastopol, CA: O'Reilly Media, Inc., 2013             |                          |  |  |  |
| WINDOWS 11 FOR DUMMIES                                            | ISBN - 9781118134610     |  |  |  |
| Author: Andy Rathbone                                             |                          |  |  |  |
| Publisher: Hoboken, NJ: Wiley, 2021                               |                          |  |  |  |

Ms. Rehana Anjum Module Coordinator

they.

Dr. T. Raja Rani Deputy Head of FPD (C/M/P)

MQM/Salim Al Shibli Head of FPD

# Contents

| Microsoft Office Settings                          | 1  |
|----------------------------------------------------|----|
| Microsoft Exercise: Formatting Language Setting    | 1  |
| Microsoft Exercise: Formatting Measurement Setting | 1  |
| MS Word Exercises                                  | 2  |
| MS Word Exercise 4.1                               | 2  |
| MS Word Exercise 4.2                               | 5  |
| MS Word Exercise 4.3                               | 7  |
| MS Word Exercise 4.4                               | 9  |
| MS Word Exercise 4.5                               | 10 |
| MS Word Exercise 4.6                               | 11 |
| MS Word Exercise 4.7                               | 12 |
| MS Word Exercise 4.8                               | 15 |
| MS Excel Exercises                                 | 16 |
| MS Excel Exercise 5.1                              | 16 |
| MS Excel Exercise 5.2                              | 17 |
| MS Excel Exercise 5.3                              | 18 |
| MS Excel Exercise 5.4                              | 19 |
| MS Excel Exercise 5.5                              | 20 |
| MS Excel Exercise 5.6                              | 21 |
| MS Excel Exercise 5.7                              | 22 |
| MS Excel Exercise 5.8                              | 23 |
| MS Excel Exercise 5.9                              | 24 |
| MS PowerPoint Exercises                            | 25 |
| MS PPT Exercise 6.1                                | 25 |
| MS PPT Exercise 6.2                                | 31 |
| MS PPT Exercise 6.3                                | 32 |
| MS PPT Exercise 6.4                                |    |
| MS PPT Exercise 6.5                                | 35 |
| MS PPT Exercise 6.6                                | 37 |

## **Microsoft Office Settings**

#### Microsoft Exercise: Formatting Language Setting

- 1. Create a word document
- 2. **Open** the document
- 3. Navigate to the File menu
- 4. Click on **Options**
- 5. Click on Language option
- 6. Click Add a Language Button
- 7. Choose 'English (United States)
- 8. Click on the button **Set as default**
- 9. Save and close the document

#### **Microsoft Exercise: Formatting Measurement Setting**

- 1. Create a word document
- 2. **Open** the document.
- 3. Navigate to the File menu
- 4. Click on **Options**
- 5. Click on **Advance** option
- 6. Go to **Display** section
- 7. Format: Show measurements in unit of: inches
- 8. Click **ok** button at the end
- 9. Save and close the document

## **MS Word Exercises**

#### **MS Word Exercise 4.1**

- 10. **Create** a folder on the Desktop.
- 11. Name the folder as MS Word Exercises.

#### 12. Create a New Word document and Rename as <your student number-4.1>.

- 13. **Open** the word document.
- 14. Page Size: A4

#### 15. Page Orientation: Portrait

#### 16. Page Margins: Moderate

#### 17. *Type* the following *text* as it is in *page1* of the document:

[Today's Date] 341 Company Address Company City, State hiring.manager@gmail.com

Dear Mr. Salim,

I'm writing to you regarding the marketing role that opened up recently. I came across the job description on www.jobvacancies.com and was delighted to find that my academic accomplishments meet all of the necessary requirements. I am seeking a challenging but rewarding internship.

As a junior marketing student at the University of Georgia, I have acquired skills in advertising, PR and market research. Currently I hold a 3.8 GPA. While in the College of Business, I have strategically focused my coursework in the following areas:

- a. Marketing Analytics
- b. Marketing Management
- c. Survey Research
- d. Strategic Internet Marketing
- e. Integrated Marketing Communications

Using my knowledge of the above, I designed a marketing campaign for a local pet grooming business that yielded the highest return on investment based on our given budget.

I would be delighted to have an opportunity to personally interview with you. Please accept the enclosed resume and feel free to contact me at your earliest convenience.

Yours sincerely,

[Your Name]

18. Insert Today's Date in the letter (Use current Date and Time).

- 19. Format the *Address* ( $1^{st}$  three lines) of the letter:
  - a. Font: Lucida Bright
  - b. Font Size: 14 points
  - c. Font Style: Bold
  - d. Font Color: Blue
- 20. Format the *email id* (<u>hiring.manager@gmail.com</u>), apply **Text effect** Glow.
- 21. Select all the *text* from Dear Mr. Salim until *end of the page* and format:
  - a. Font: Cambria
  - b. Font Size: 14 points
  - c. Alignment: Justify
- 22. Select the *text* in 1<sup>st</sup> and 2<sup>nd</sup> Paragraph and format:
  - a. Change case: Capitalize Each Word
- 23. Apply **Font style Italics** to the text *www.jobvacancies.com* in 1<sup>st</sup> Paragraph.
- 24. In the 1<sup>st</sup> paragraph, **Bold** the word "challenging" and **Highlight** it with *turquoise* color.
- 25. Select the listed text and format:
  - a. Apply **Bullets** of your choice to the text.
  - b. Apply Left Indent (*before text*) at 1"
- 26. Select the second last paragraph and format:
  - a. Apply **First line indent** at 1.2"
- 27. Select the last paragraph and format:
  - a. Apply **Hanging indent** at 1"
- 28. Apply **outside borders** to the last *paragraph*.
- 29. **Shade** the last paragraph with *grey color*.
- 30. Select the second last **Line** (Yours sincerely) and format:
  - a. **Font**: Bradley Hand ITC
- 31. Select your name typed in the last **Line** and format:
  - a. Font: Blackadder ITC
  - b. Font Size: 16 points

32. Select text starting from 'Dear Mr. Salim' until last paragraph,

Apply paragraph **Spacing Before: 12pt** and **After: 12pt**.

- 33. Select *bulleted text*, apply Line Spacing 1.5 lines.
- 34. Insert Symbol of *Smiley face* at the end of your name.
- 35. Do the automatic **spelling/grammar check** & correct the spelling mistakes in the letter.
- 36. Save the document.

Note to Lecturers: Inform students about other available options for line spacing (single, double, and multiple), alignment (center, right, and left), indents, margins (custom, gutter, etc.), and page size (Height & Width).

- 1. Create a New Word document and Rename as <your student number-4.2>.
- 2. *Open* the *word* document.
- 3. *Customize* the Page size to Height:12" & Width:9", and Page orientation Landscape
- 4. Insert a logo of Military Technological College (Use Google or online picture) on page 1.
- 5. *Apply* **picture effect** to the picture.
- 6. *Apply* an **artistic effect** to the picture.
- 7. **Insert** a **Page break** on page1.
- 8. **Insert** a **picture** of MTC (Use Google or online picture) on page 2.
- 9. *Apply* any **picture style** to the picture.
- 10. **Insert** the following **shape** on page 2, move the shape above the picture such that you can view both shape and picture.

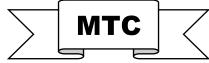

- 11. **Fill** the shape with any **color**.
- 12. Apply Shape Effects with Shadow.
- 13. Insert a text box on page 3 and type the text 'MTC General Studies'.
- 14. *Apply* any **shape style** to the text box.
- 15. Insert the following SmartArt in page 3:

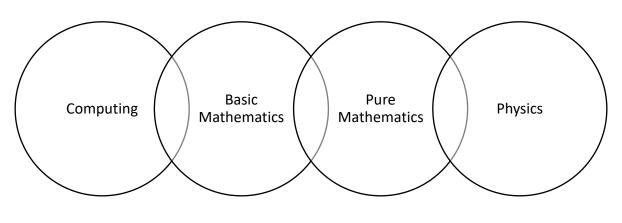

Name of the **SmartArt** is \_

16. *Apply* a **SmartArt style** to the SmartArt.

17. Insert WordArt on page 4 and *type* 'Students Overall Result'.

| 18. Insert a 3-D Clustered Column | Chart on page 4 for the following data: |  |
|-----------------------------------|-----------------------------------------|--|
|-----------------------------------|-----------------------------------------|--|

|            | Mid Term | Final Exam |
|------------|----------|------------|
| Computing  | 58       | 74         |
| Basic Math | 86       | 91         |
| Pure Math  | 77       | 62         |
| Physics    | 52       | 60         |

*Resize* the chart and place it *below* WordArt.

## 19. **Insert** a **page number** at the **bottom** of the page.

#### 20. Save the document

- 1. **Open** your MS Word Exercises **folder**.
- 2. Create a New Word document and Rename as <your student number-4.3>.
- 3. **Insert** the following **table**:

|         | Atomic Structure |             |         |          |  |
|---------|------------------|-------------|---------|----------|--|
| able    | Element          | Mass Number | Protons | Neutrons |  |
| Ta      | Sodium           | 23          | 11      | 12       |  |
| lic     | Boron            | 10          | 5       | 5        |  |
| eriodic | Aluminum         | 27          | 13      | 14       |  |
| Per     | Chlorine         | 35          | 17      | 18       |  |
|         | Fluorine         | 19          | 9       | 10       |  |

- 4. *Format* the *title* (Atomic Structure) of the table with following:
  - (a) **Font**: Cambria
  - (b) Font size: 14
  - (c) **Text Effect**: Shadow
- 5. Format column1 (Periodic Table) of the table with
  - (a) **Font**: Britannic Bold
  - (b) Font size: 15
  - (c) Font style: Underline
- 6. *Format* the *Column headings* (Element, Mass Number, Protons, and Neutrons) of the table with, **font color**: *Green*.
- 7. *Apply* **shading** of any color to the table.
- 8. Apply a border style (choose any line style) for all cells in the table with, Pen color: Blue.
- 9. Split the *table* into *two tables* after the record 'Boron'.
- 10. **Delete** the *first column* from the  $2^{nd}$  table.
- 11. Format the second table according to the following:
  - (a) **Insert** a new *row above* the record 'Chlorine':

| Carbon | 12 | 6 | 6 |
|--------|----|---|---|
|--------|----|---|---|

(b) **Insert** a new *row below* the record 'Fluorine':

| Magnesium | 24 | 12 | 12 |
|-----------|----|----|----|
|-----------|----|----|----|

(c) **Insert** the *column* given below to the left of the *column1*:

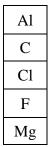

12. **Copy** the *second table* and paste on page 2.

- 13. Do the following table *formatting* on page 2:
  - (a) **Sort** the  $2^{nd}$  column of the table in *descending* order.
  - (b) **Copy** the *table* and paste on page 3.
- 14. Do the following table formatting on page 3:
  - (a) **Sort** the  $3^{rd}$  *column* of the table in *ascending* order.
  - (b) **Insert** a new *row* above the record 'Carbon' as:

| Symbol Element | М | Р | N |
|----------------|---|---|---|
|----------------|---|---|---|

- (c) *Apply* a **table style** of your choice to the *table*.
- (d) Insert a new row below the record 'chlorine'
- (e) Insert a new *column* after the *column* N.
- (f) *Set* the **height** of the last *row* to 0.5"
- (g) Set the width of the  $3^{rd}$ ,  $4^{th}$  and  $5^{th}$  column to 0.6"
- 15. Calculate Total of all the cells in column M and display the sum at the bottom of this column.
- 16. Calculate Average of all the cells in column P and display the answer at the bottom of this column.
- 17. *Find* out the **maximum** number in the table and display the answer in the 2<sup>nd</sup> row last *column*.
- 18. *Find* out the **minimum** number in the table and display the answer in the 3<sup>rd</sup> row last *column*.
- 19. Find out how many numbers are in the table and display the answer in the last row first column.
- 20. **Insert** the following equation on Page 4 using **Equation Editor**

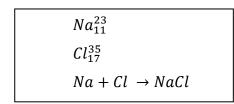

21. Save the document.

Note to Lecturers: Inform students about other available options in Equation editor

- 1. Create a New Word document and Rename as <your student number-exe4.4>
- 2. Change the Page Margins, Top: 1", Bottom: 1", Left: 0.5", Right: 0.5".
- 3. *Type* the following on page1:

#### SUMMARY

Tech-savvy, solution-oriented professional with experience in all aspects of office management, administration, and support.

#### SKILLS

Windows & Mac Microsoft Office Apple iWork SharePoint Salesforce QuickBooks Lotus Notes Adobe InDesign Adobe Photoshop

#### **TRAINING & EDUCATION**

Microsoft Office Specialist MICROSOFT OFFICE 2010 Microsoft Certification 2008

Bachelor of Arts BUSINESS ADMINISTRATION University of Illinois Springfield 1997 – 2001

Associate Degree OFFICE ADMINISTRATION Lincoln Land Community College 1995 – 1997

- 4. **Insert drop cap** for the word *Tech-savvy* (in paragraph 1).
- 5. Insert header and type your Name, Student Number and Class.
- 6. *Apply* a **page border** of your choice with a **style** in the document.
- 7. *Apply* a **page color** of your choice to the document.
- 8. *Apply* **First line indent 0.3**" to the *text* below "SKILLS".
- 9. Add the **left tab stop at 5**" to the *text* below "TRAINING & EDUCATION", then *align* each year to the *tab stop*.
- 10. Insert a **footnote** 'ability to do something well' for the word SKILLS.
- 11. Insert an endnote 'graphics editor' for the word 'Adobe Photoshop'.
- 12. Insert Bookmark to the Subheading 'TRAINING & EDUCATION'.
- 13. Design a Custom Watermark in the document with the text 'Resume'.
- 14. Save the document.

- 1. Create a New Word document and Rename as <your student number-exe4.5>
- 2. Set the page margins to 1.5" on all sides (Top, Bottom, Left, and Right).
- 3. Insert a header 'Science-fiction movies'.
- 4. Set **spacing after** to **0 pt** and **line spacing** to **single**.
- 5. *Type* the *text* shown below on page1:

Top 5 science-fiction movies: 2001: A Space Odyssey (1968) Blade Runner (1982) Gattaca (1997) Aliens (1986) The Terminator (1984)

- 6. *Select* the title **Top 5 science-fiction movies** and *format* **font**: **Arial**, **font size**: **16**, and **font style**: **bold**.
- 7. Select the remaining text (starting from 2001 to (1984)) and format font: Arial, font size: 12.
- 8. Turn on the **Show/Hide** codes to view paragraph marks and other *hidden formatting symbols* in the document.
- 9. *Select* all the text, **copy** and **paste** *text* on page2.
- 10. Select the pasted text and Insert Table.
- 11. *Select* text on page1, beginning with '2001:' and ending with '(1984)' do the following formatting,
  - (a) Insert **numbering**.
  - (b) Apply center aligned Tab at 4.0".
  - (c) *Align* each *year* at the end of the movie names to the *tab stop*.
- 12. Insert a page border '3-D'.
- 13. Save the document.

**Step1** Create a **Word document** in MS Word Exercise folder.

Step2 Rename the file as your "student ID Number".

Step3 *Format* the Page Size to A5.

**Step4** *Format* the **Page Orientation** to **Landscape**.

Step5 Create the Table below on Page1.

| Estimate of tropical forest loss (hectares) - 2014 |      |              |  |  |
|----------------------------------------------------|------|--------------|--|--|
| Country                                            | Rank | Average Loss |  |  |
| Brazil                                             | 1    | 2,262,241    |  |  |
| Indonesia                                          | 2    | 1,490,457    |  |  |
| Congo                                              | 3    | 1,100,880    |  |  |
| Malaysia                                           | 4    | 493,385      |  |  |

Step6 Align Center the heading (title) of the Table.

Step7 Change case into Capitalize Each Word in Table heading (title).

**Step8** *Format* the Table **Font** to **Lucida Bright**.

**Step9** *Format* the Table **Font Size** to **16 point**.

Step10 Insert your Name as Footer.

Step11 Design Page Borders with setting Shadow.

Step12 Design the document with Watermark "SAMPLE" (Choose from the available options).

Step13 Find the word *forest* and **replace** it with *wood*.

Step14 Save your document.

- 1. Create a New Word document and Rename as <your student number-exe4.7>
- 2. *Type* the following on page1:

Service Level Agreement (SLA) For WSU's Virtual Lab By – Sharon Dover

3. *Copy paste* the following text on page3:

#### **General Overview**

This is a Service Level Agreement ("SLA") between the campus community and the Information

Technology

#### Services Division (ITS) to document:

- The technology services ITS provides to the campus.
- The responsibilities of ITS as a provider of these services and clients receiving services.
- Processes for requesting services.

This SLA shall remain valid until revised or terminated.

#### Service Description

#### Service Scope

Provide Creative Suite software to Students thru Weber's Virtual Lab.

#### Assumptions

- Services provided by ITS are clearly documented in the ITS service catalog.
- Major upgrades will be treated as projects outside the scope of this Agreement.
- Funding for major updates will be negotiated on a service-by-service basis.
- Changes to services will be communicated and documented to all stakeholders via email.

#### **Roles and Responsibilities**

#### Parties

The following Service Owner(s) will be used as the basis of the Agreement and represent the primary

Stakeholders associated with this SLA:

Add Table:

Stakeholder Title / Role \* Contact Information Service Owner 1 [Title / Role] [Contact Information]

## Computing Support's Responsibilities

Computing Support's responsibilities and/or requirements in support of this Agreement include:

 Meet response times associated with the priority assigned to incidents and service requests.

- Generating quarterly reports on service level performance.
- Appropriate notification to Customer for all scheduled maintenance via the Maintenance Calendar, service.

### **Customer Responsibilities**

Customer responsibilities and/or requirements in support of this Agreement include:

- Availability of customer representative(s) when resolving a service related incident or request.
- Communicate specific service availability requirements.
- 4. *Apply* a **theme** named **Slice** to the Word document.
- 5. Make the following *formatting* to the *text* **on** *page1*:
  - (a) Font Size: 26
  - (b) **Alignment**: left
  - (c) **Font Color**: Dark Blue
- 6. Make the following *formatting* to the *text* **on page3**:

Select the appropriate text and make the following changes using shortcut keys:

- (a) Bold the words "General Overview, Service Description, Roles and Responsibilities".
- (b) **Bold and Italicize** "Service Scope, Assumptions, Parties, Computing Supports Responsibilities and Customer Responsibilities".
- (c) Underline the words "General Overview, Service Description, Roles and Responsibilities".
- (d) **Decrease** the **font size** of the "Customers Responsibilities" by 2 points.
- (e) Increase the font size of the sentence "This is a Service Level Agreement" to 6 points.
- (f) **Center** align the word "General Overview".
- (g) **Right** align your "Service Description".
- (h) Copy the text below "Customers Responsibilities" and paste it two times in page4.
- (i) **Cut** the sentence "Communicate specific service availability requirements" and **paste** the text on page4.
- 7. *Select* "General Overview" and *convert* the *Text* as **Heading** 1.
- 8. *Select* "Service Description" and *convert* the *Text* as **Heading** 1.
- 9. *Select* "Roles and Responsibilities" and *convert* the *Text* as **Heading** 1.
- 10. *Select* "Service Scope" and *convert* the *Text* as **Heading** 2.

- 11. *Select* "Assumptions" and *convert* the *Text* as **Heading** 2.
- 12. Select "Parties" and convert the Text as Heading 2.
- 13. Select "Computing Supports Responsibilities" and convert the Text as Heading 2.
- 14. *Select* "Customer Responsibilities" and *convert* the *Text* as **Heading** 2.
- 15. Insert Automatic Table of Content on page2 of your document.
- 16. Save the document.

#### COMMON SHORTCUT KEYS THAT CAN BE USED IN MICROSOFT WORD:

To **bold** text CTRL+B To *italicize* text CTRL+I To <u>underline</u> text CTRL+U To decrease font size CTRL+[ To increase font size CTRL+] To copy selected text CTRL+C To cut selected text CTRL+X To paste selected text CTRL+V To print CTRL+P To right align text CTRL+R To left align text CTRL+L To center align text CTRL+E To select text SHIFT+ARROW KEYS To save a file CTRL+S To save as a file F12

To close a document ALT+F4

To select all text CTRL+A

- 1. Using your knowledge in MS word create the following document.
- 2. Page1:

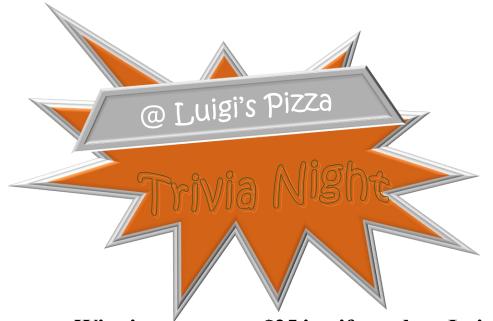

Winning team gets \$25 in gift cards to Luigi's!

3. *Page 2:* 

| Day       | Hours at<br>Location | Items Sold | <b>Total Receipts</b> |
|-----------|----------------------|------------|-----------------------|
| Monday    | 4                    | 62         | \$374.28              |
| Tuesday   | 3                    | 28         | \$115.19              |
| Wednesday | 2                    | 32         | \$202.87              |
| Thursday  | 2                    | 21         | \$85.85               |
| Friday    | 5                    | 115        | \$624.39              |
| Saturday  | 5                    | 228        | \$1,401.03            |

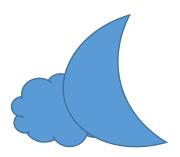

- 4. On Page3 create a Birthday greeting card for your friend.
- 5. Save the document with the file name <your student number-exe4.8>

#### MS Excel Exercises MS Excel Exercise 5.1

- 1. Create a New folder on the desktop and Rename it as "MS Excel Exercise".
- 2. Create a New Microsoft Excel worksheet and Rename as <your student number-5.1>
- 3. Type the following **Excel Table**:

| Student Attendance Details                    |          |            |      |  |  |
|-----------------------------------------------|----------|------------|------|--|--|
| Student IDFirst NameDate of JoiningAttendance |          |            |      |  |  |
| 1506023                                       | Mohammed | 11/11/2015 | 100  |  |  |
| 1405002                                       | Saif     | 2/3/2014   | 95.6 |  |  |
| 1601777                                       | Khalid   | 7/12/2016  | 88.4 |  |  |

- 4. Add Sheet 2 and Sheet 3.
- 5. **Rename** Sheet 1 as SORTING.
- 6. *Move* the Sheet SORTING *before* Sheet 3.
- 7. **Delete** the Sheets, Sheet2 and Sheet3.
- 8. Copy the Sheet SORTING at the end and Rename the new sheet as 'NAME'.
- 9. Sort the column First Name in *alphabetical order* in the Sheet NAME.
- 10. Delete the Date of Joining column in Sheet NAME.
- 11. Copy the Sheet SORTING at the end and Rename the new sheet as NUMBER.
- 12. Sort the column attendance in Sheet NUMBER from Smallest to Largest.
- 13. Delete the Row with student ID 1506023 in Sheet Number.
- 14. Copy the Sheet SORTING at the end and Rename the new sheet as DATE.
- 15. Sort the column Date of Joining from Oldest to Newest in the Sheet DATE.
- 16. Set a **different Tab Color** for **each sheet**.
- 17. Select a **cell style** of your choice for the Sheet SORTING.
- 18. Hide the column 'Attendance'.
- 19. Freeze the second row of the table.
- 20. Save the file.

- 1. Create a New Microsoft Excel worksheet and Rename as <your student number-5.2>
- 2. Create the following Excel table:

|       | CALCULATIONS |     |        |     |     |        |        |        |         |         |             |
|-------|--------------|-----|--------|-----|-----|--------|--------|--------|---------|---------|-------------|
| Data1 | Data2        | Avg | Add(+) | Max | Min | Sub(-) | Div(/) | Mul(*) | Perc(%) | Example | Date & Time |
| 0.6   | 2            |     |        |     |     |        |        |        |         |         |             |
| 0.05  | 0.4          |     |        |     |     |        |        |        |         |         |             |
| 0.07  | 0.3          |     |        |     |     |        |        |        |         |         |             |

- 3. **Rename** the Sheet as Excel 1.
- 4. Change the **Row height size: 40** for the **first row** in the table.
- 5. Align the *text* in *row1* as **Horizontal: Middle** and **Vertical: Top**.
- 6. Calculate the Average and Add (sum) for *Data1* and *Data2* using  $\sum$  method.
- 7. Calculate the Maximum and Minimum for *Data1* and *Data2* rows using *functions*.
- 8. *Subtract* Data2 from Data1 for all the rows by using the formula *Data1 Data2*.
- 9. *Divide* Max by Min for all the rows by using the formula *Max/Min*.
- 10. Calculate *Data1\*0.5* for all the rows.
- 11. Copy the *cells* from *H3 to H5* and **paste** it into *J3 to J5*.
- 12. Format the numbers in the column J with percentage (%) symbol and make no decimal places.
- 13. Calculate the *Example* for *all* the data using the *formula* (*Data1*×2) (*Data2*×0.3).
- 14. Insert the current date & current time in the Date & Time *column*. (Use the function '=Now()')
- 15. Copy cells B3 to B5 and paste Link into Sheet 2..
- 16. **Print** the sheet **Excel1**.
- 17. Save the file.

- 1. Create a New Microsoft Excel file and Rename as <your student number-exe5.3>
- 2. *Type* the following **Excel table** in Sheet1:

|        | Military Technological College |              |           |         |           |               |             |
|--------|--------------------------------|--------------|-----------|---------|-----------|---------------|-------------|
|        | Cturd out                      | <u> </u>     | student l | rogress | Statement |               |             |
| SI No. | Student<br>Number              | Student name | Quiz1     | Quiz2   | Midterm   | End term Exam | Final marks |
| 1      | 140567                         | Saif         | 25        | 59      | 65        | 79            |             |
| 2      | 140231                         | Laith        | 72        | 45      | 78        | 80            |             |
| 3      | 140006                         | Khaleel      | 46        | 45      | 39        | 35            |             |
| 4      | 140467                         | Muad         | 67        | 57      | 45        | 50            |             |
| 5      | 140890                         | Ahmed        | 78        | 80      | 75        | 90            |             |

- 3. Rename Sheet1 as 'MTC'.
- 4. Calculate the *Final marks*, **u**se the following *formula*.

Final Marks =  $Quiz1 \times 0.1 + Quiz2 \times 0.1 + Midterm \times 0.3 + End term Marks \times 0.5$ 

- 5. Insert a Clustered Column chart for the above table.
  - a. Move Chart to a new sheet and Rename the sheet as 'Clustered Chart'.
  - b. Insert a Chart Title to the Clustered *chart* as 'Student Progress Statement'.
  - c. Format the Chart Title with any WordArt.
  - d. Label Horizontal Axis Title as 'Student'.
  - e. Label Vertical Axis Title as 'Marks'.
  - f. Format the **legend** of the Clustered Chart to the **Left side**.
  - g. Show the **data labels** for the above Clustered *Chart*.
- 6. **Insert** a **3-D pie chart** for the *column End term exam*.
  - a. Move the chart to a new sheet and Rename the Sheet as 'Pie Chart'.
  - b. Fill Green color to the Chart area and yellow color to the Plot area of the Pie chart.
  - c. Format the data series for the Pie chart as Angle of First slice: 50 and Point of Explosion: 40%.
  - d. Show the **data labels** for the Pie chart at outside end.
  - e. Select a different **Chart style** for the Pie chart.
- 7. Insert a Scatter chart for the columns Student name, Quiz1 and Quiz2.
  - a. Format the **Quick Layout** of the Scatter chart to **Layout 5**.
- 8. Save the file.

1. Create a **New** Microsoft **Excel** worksheet and **Rename** as <your student number-5.4>

| Day       | Breakfast | Lunch | Dinner | L – Spark | C – Spark |
|-----------|-----------|-------|--------|-----------|-----------|
| Saturday  | 40        | 25    | 33     |           |           |
| Sunday    | 26        | 10    | 43     |           |           |
| Monday    | 12        | 46    | 58     |           |           |
| Tuesday   | 25        | 50    | 16     |           |           |
| Wednesday | 45        | 54    | 17     |           |           |

- 2. **Rename** the Sheet as 'First'.
- 3. Create a copy of the Sheet 'First' and Rename it as 'Second'
- 4. Do the following in Sheet 'Second'
  - (a) **Insert Line Sparkline** for the data in the above table, **Location** 'L Spark' column.
  - (b) Change the **line color** of the Sparkline make it Purple color.
  - (c) Highlight the **Highest points** in the Sparkline with Red color.
  - (d) Insert Column Sparkline for the data in the above table, Location 'C Spark' column.
  - (e) **Highlight** the **Highest points** in the Column Sparkline with Green color and the **Lowest points** with Yellow color.
- 5. Create a copy of the Sheet 'First' and Rename it as 'Third'.
- 6. Do the following in the Sheet 'Third'.
  - (a) Highlight (Fill Color) the cells that are greater than 40 with Red color using Conditional Formatting.
  - (b) Highlight (Fill Color) the cells that are lesser than 20 with Green color using Conditional Formatting.

(See the other features in Highlight [Border color, Font color also can be changed])

- 7. Copy Sheet *First* into a *new Sheet* and **Rename** the new Sheet as 'Condition 1'.
  - (a) Using Conditional Formatting, Highlight the Top 3 data with Blue color and the Bottom 3 data with Yellow color in 'Condition 1' Sheet.
- 8. Copy Sheet *First* into a *new Sheet* and **Rename** the new Sheet as 'Condition 2'.
- Visualize the data in Sheet 'Condition 2' with icon sets using Conditional Formatting option. Use the following rules.
  - (a) *Visualize the data* into *three groups*: Data >50,  $30 \le Data \le 50$ , and Data <30
- 10. Save the file.

| I [mA] | V [Volts] |
|--------|-----------|
| 0      | 0         |
| 0.001  | 0.24      |
| 0.005  | 0.34      |
| 0.01   | 0.36      |
| 0.02   | 0.39      |
| 0.05   | 0.43      |
| 0.1    | 0.46      |
| 0.2    | 0.49      |
| 0.5    | 0.53      |
| 1.0    | 0.57      |
| 2.0    | 0.60      |

*The Table* includes *measured data* on the current-voltage relationship of a diode.

- 1) Create a new Microsoft Excel file and Rename as "Electrical Lab".
- 2) *Type* the above *Excel table* on *sheet1*.
- 3) **Rename** the *Sheet1* as 'Diode I V'.
- 4) **Insert** a **Scatter with straight line chart** to show the relationship between the amount of current and voltage.
- 5) Format the **Chart Title** as **"Diode I V"**
- 6) Label Axis Titles (x-axis and y-axis) as the table headers.
- 7) Include **data labels** on the chart
- 8) Include the **legend** under (**bottom**) the chart.
- 9) Change the chart style into style 6.
- 10) Save the file.

- **Step1** Create an **Excel** file on the Desktop.
- Step2 Rename the file as your "Student ID Number".
- **Step3** *Type* the *Excel table* below on **sheet1**:

|                   | Internet of things units installed in each year (in millions) |      |      |       |  |
|-------------------|---------------------------------------------------------------|------|------|-------|--|
| Category          | 2013                                                          | 2014 | 2015 | 2020  |  |
| Automotive        | 96                                                            | 189  | 372  | 3511  |  |
| Consumer          | 1842                                                          | 2244 | 2874 | 13172 |  |
| Generic Business  | 395                                                           | 479  | 623  | 5158  |  |
| Vertical Business | 698                                                           | 836  | 1009 | 3164  |  |
| Total             |                                                               |      |      |       |  |

- Step4 Rename Sheet1 as 'IoT'
- Step5 Calculate the *Total* for each *column*. (Use SUM function)
- Step6 Select the *columns*, "Category", "2013", "2014", "2015", and "2020" and insert a Bar chart as shown below.

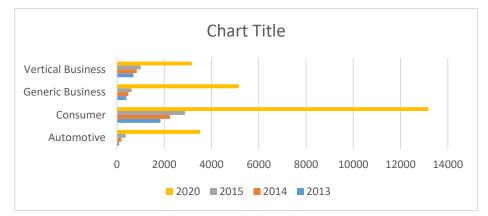

- **Step7** Make the following changes on the chart.
  - 1) Change the Chart Title as "Internet of Things Units Installed".
  - 2) Label Horizontal Axis as "Number of IoT Units".
  - 3) Label Vertical Axis as "Category".
  - 4) Include the **legend** on **right-hand side** of the chart.
- **Step8** Move chart into a New sheet.
- Step9 Save the file

- 1. Create a new Microsoft Excel file and Rename as <your student number-5.7>
- 2. *Type* the following **Excel table** on **sheet1**:

| Software          | Sale Jan | Sale Feb | Average | Difference | Income | Date &<br>Time | Column<br>Sparkline |
|-------------------|----------|----------|---------|------------|--------|----------------|---------------------|
| Inventory         | 200      | 100      |         |            |        |                |                     |
| Word Editor       | 90       | 80       |         |            |        |                |                     |
| Presentation tool | 40       | 60       |         |            |        |                |                     |
| Media Player      | 70       | 50       |         |            |        |                |                     |
| Search Engine     | 250      | 200      |         |            |        |                |                     |
| Router Manager    | 80       | 90       |         |            |        |                |                     |
| Browser           | 60       | 70       |         |            |        |                |                     |

- 3. Change the **Row height size: 40** for the **first row** in the table.
- 4. Align the *text* in *row1* as **Horizontal: left** and **vertical: Top**.
- 5. Fill yellow color to the column 'Sale Jan'.
- 6. Select a different **border** for the *column Sale Jan*.
- 7. Calculate Average using AutoSum.
- 8. Calculate **Difference** using the formula: **Difference = Sale Jan Sale Feb**.
- 9. Calculate *Income* using the formula: **Income = (Sale Jan + Sale Feb) \* 450**
- 10. Insert a Scatter Chart for the *column* 'Sale Jan'.
  - a. Change the **Chart layout** of the *scatter chart* to **layout 6**.
- 11. Copy Sheet 1 into a *new sheet* and **Rename** the *new sheet* as 'Condition 1'.
- 12. In the Condition1 sheet, **highlight** the cells in *Income column* that are **Greater** than **50000** with Green color using **Conditional Formatting** features.
- 13. Visualize the data in sheet1(*Sale Jan & Sale Feb*) with **icon sets** using **Conditional Formatting** option. Use following rules

IF Data>100 red circles, IF Data >=60 and <=100 no Icon, Data < 60 yellow circles

- 14. Copy sheet 1 into a new sheet and Rename the new sheet as 'Column Sparkline'.
- 15. Insert Column Sparkline for each row in the *Sparkline column*.
  - a. **Highlight** the **Highest points** in the **Column Sparkline** with **Red** color and **Lowest points** with **Yellow** Color.

- 16. Insert Current **Date & Time** in Date & Time column.
- 17. **Insert** a **Clustered Column Chart** to include the sales of software in January and February for the above table.
- 18. Move the Chart to a new sheet and Rename the sheet as 'Column Chart'.
- 19. Change the **Legend** of the **Column Chart** to the **top side**.
- 20. Label the Horizontal Axis Title as 'month'.
- 21. Label the Vertical Axis Title as 'Sale'.
- 22. Show **Data Label** for the above *Column chart* in **inside End**.
- 23. Create a **3-D Pie Chart** for the *column Sale Jan*.
- 24. Move the chart to a new sheet and **Rename** the sheet as **Pie Chart**.
- 25. Format data series for the Pie Chart as Angle of first slice: 40 and Point of explosion: 35%.
- 26. Save the file.

In a city, the following weekly observations were made in a study on the cost-of-living index.

| Cost of living Index | Number of weeks |
|----------------------|-----------------|
| 140 - 150            | 5               |
| 150 - 160            | 10              |
| 160 - 170            | 20              |
| 170 – 180            | 9               |
| 180 - 190            | 6               |
| 190 - 200            | 2               |

- 1. Create a **new** Microsoft Excel **file** and **Rename** as <your student number-exe5.8>
- 2. **Copy** the Column *Number of weeks* and **paste** as 3<sup>rd</sup> column of the table
- 3. Create **Histogram**, **Line Graph** and **Combo Chart** for the Data.
- 4. Save the file.

The electricity bills of 25 houses are given below:

150, 212, 252, 310, 712, 412, 425, 322, 325, 192, 198, 230, 320, 412, 530, 602, 724, 370, 402, 317, 403, 405, 372, 413, 290.

- 1. Create a new Microsoft Excel file and Rename as <your student number-exe5.9>
- 2. Rename Sheet1 as 'Histogram'
- 3. *Type* the **above** data in one *column* on **sheet** *Histogram*
- 4. Type the table given below on Sheet Histogram

| Class Interval | Upper Bin | Frequency |
|----------------|-----------|-----------|
| 75-149         | 149       |           |
| 150-224        | 224       |           |
| 225-299        | 299       |           |
| 300-374        | 374       |           |
| 375-449        | 449       |           |
| 450-524        | 524       |           |
| 525-599        | 599       |           |
| 600-674        | 674       |           |
| 675-749        | 749       |           |

- 5. Calculate **Frequency** (use frequency function or can be done manually)
- 6. Construct a Histogram using the Columns Class Interval and Frequency
- 7. Copy the *columns Class Interval*, and *Frequency* to sheet 2.
- 8. On sheet 2, construct a *Line graph* using *columns Class Interval* and *Frequency*.
- 9. Copy and paste the *columns* of *Class Interval* and *Frequency* on Sheet 3
- 10. **Copy** the Column *frequency* and **paste** as 4<sup>th</sup> column of the table
- 11. Insert a Histogram and Line Graph, Combo Chart for the Data
- 12. Rename Sheet 3 as 'Combo Chart'.
- 13. Save the file.

## **MS PowerPoint Exercises**

#### MS PPT Exercise 6.1

- 1. Create a folder on the desktop and name it as "MS PPT Exercises".
- 2. Create a new Microsoft PowerPoint Presentation and Rename as <your student number-6.1>
- 3. **Open** the **PowerPoint file** and **make** the **presentation** with the following details:

Slide 1: Slide Layout: Title Only

Title: MATTER

Slide 2: Slide Layout: Title and Content

Title: Atom

**Text:** The smallest indivisible particle.

It has properties of an element.

Slide 3: Slide Layout: Comparison

| Title: Particles of an atom        |                       |
|------------------------------------|-----------------------|
| Text: Proton                       | Electron              |
| <b>Text:</b> +ve charged particles | -ve charged particles |

Slide 4: Slide Layout: Title and Content

Title: Valence Shell

Text: The outermost shell of the atom.

Slide 5: Slide Layout: Content with Caption

Title: States of matter

**Text:** Four states of matter are observable in everyday life: solid, liquid, gas, and plasma.

#### Slide 6: Slide layout: Blank

Text: Helium Neon Argon Hydrogen Oxygen Carbon

- 4. Do the following *formatting* to the *title* in slide 1:
  - (a) Font: Broadway,
  - (b) Font size: 60
  - (c) **Alignment**: Center
  - (d) Font style: Italic, Underline
- 5. Format the *title* in slide 2 as font color: blue.
- 6. Apply **Numbering** to the *text* in slide 2.
- 7. Using **change case** command, format the *title* in slide 3 as UPPERCASE.
- 8. Do the following *formatting* to the *title* in slide 4:
  - (a) Font: Cambria
  - (b) Font size: 28
  - (c) Font Style: Underline
- 9. Add a **shadow** on the *title* in slide 5.
- 10. Apply **bullets** to the text in slide 6.
- 11. **Insert** the **slides** in the presentation as follows:
  - Slide 7: Slide layout: Picture with Caption

Title: Oxygen atom

Font size: 36

Slide 8: Slide layout: Two Content

Title: What is an ion?

Slide 9: Slide layout: Blank

Slide 10: Slide Layout: Blank

- 12. Insert a picture of an Oxygen atom using Google (or online pictures) in slide 7.
- 13. *Apply* a **picture style** of your choice to the picture in slide 7.

- 14. Insert a picture of a Sodium ion using Google (or online pictures) in slide 8.
- 15. Change the **color** of the picture (Sodium ion) as:
  - (a) **Color Saturation**: 200%
  - (b) Color Tone: 5900 K
- 16. Insert the following SmartArt in slide8:

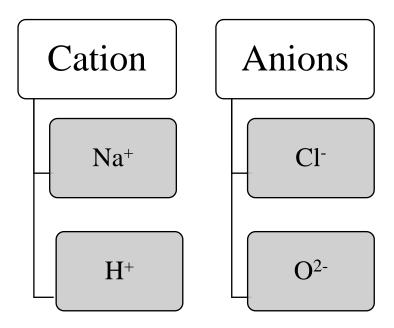

- 17. Name of the **SmartArt** is \_\_\_\_\_
- 18. Insert a Word Art with text 'Different Shapes' in slide 9.
- 19. **Insert** 3 different **shapes** in slide 9.
- 20. **Insert** the following **table** in slide 10:

| Element    | Valence |
|------------|---------|
| Oxygen     | 6       |
| Phosphorus | 5       |
| Chlorine   | 1       |
| Cobalt     | 2       |
| Zinc       | 2       |
| Boron      | 3       |

21. Insert a pie chart for the above table in slide 10.

- 22. Copy slide 6 and **paste** at the end of the presentation.
- 23. *Convert* the *text* in slide 11 to the 'Pyramid List' SmartArt.
- 24. Copy slide 5 and paste at the end of the presentation.
- 25. Change the Layout of slide 12 to 'Two Content'.
- 26. Insert the following SmartArt in slide 12:

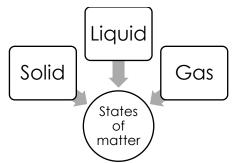

- 27. Name of the SmartArt is
- 28. Apply a WordArt style to the title in slide 12.
- 29. Insert the following shape in slide 6:

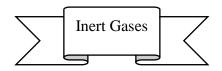

- 30. Apply a **design theme** of 'Wisp' to all the slides in the presentation.
- 31. Do the following to the respective **slides**:

Slide1:

**Theme**: Slice **Transition**: Curtains On the **Title** apply **Animation** Entrance – Bounce

Slide2:

**Transition**: Cube Set **transition timing** after 5 seconds

#### Slide3:

Theme: Facet Transition: Ripple Effect Options: From Bottom-Right Set transition timing after 3 seconds On the Title apply Animation Emphasis – Spin

#### Slide5:

Theme: Ion Transition: Crush Set transition timing after 5 seconds On the Title apply Animation Brush Color

#### Slide6:

*Format* the Background with Pattern fill Transition: Wind; Effect Options: Left Set transition timing after 5 seconds On the Shape apply Entrance Animation – Zoom; Effect Options: Slide Center Set animation duration 3 seconds

#### Slide7:

**Theme:** Ion **Transition:** Fracture Set **transition timing** after 5 seconds

#### Slide8:

Theme: Organic Transition: Blinds; Effect Options: Horizontal Set transition timing after 5 seconds

#### Slide10:

**Theme:** Retrospect **Transition:** Airplane Set **transition timing** after 5 seconds

#### Slide11:

*Format* the Background with Solid fill Theme: Facet Transition: Page Curl Set transition timing after 5 seconds Slide12:

On the **SmartArt** apply **Animation** Grow & Turn Set **animation duration** 3 seconds **Transition:** Origami **Effect Options:** Left

32. In *slide* 7, **insert** a **shape** to *cover* the entire picture (Oxygen atom).

- a. Move the shape **behind** the picture (Send Backward).
- 33. In *slide* 9, select all three shapes and **group** them together.
- 34. Create an **action button** (Home) in the last slide that **returns** to the **first slide** in the presentation.
- 35. Create an **action button** (Next) in the **slide 4** that **goes** to the slide 5 in the presentation.
- 36. Create an **action button** (End) in slide1 that **returns** to the **last slide** in the presentation.
- 37. Check the *action buttons* by viewing the presentation in Slide Show view.
- 38. Save the presentation.

#### MS PPT Exercise 6.2

- 1. Create a new Microsoft PowerPoint Presentation and Rename as <your student number-6.2>
- 2. View the **Slide Master**.
- 3. Insert a shape (Oval) on the *Slide Master*.
- 4. Go to *Title and Content Slide Layout* and **insert** a **shape** (Rectangle).
- 5. Close Master View.
- 6. Slide 1:

**Insert** a new **Title Slide** that contains the Oval shape.

7. Slide 2:

Insert a new Title and Content slide that contains two shapes.

8. Slide 3:

Insert a new Two Content slide that contains the Oval shape.

- 9. Explain the advantage of using Slide Master in PowerPoint Presentations.
- 10. Handout Master:

View Handout Master. Insert your *student ID number* on the Header. Close Master View.

11. Notes Master:

View Notes Master. *Type* your *name* on the Footer Close Master View.

#### 12. Insert date & time, slide numbers and student ID number on the footer on all the slides.

13. Save the file.

#### MS PPT Exercise 6.3

Step1 Create a PowerPoint file on the desktop.

Step2 Rename the file as your "Student ID Number".

Step3 Open the PowerPoint file and create slides with the following details:

Slide1:

Slide layout: Section Header

Title: Computer Software

Text: Consists of computer instructions.

Insert Comment (To the title): "Computer programs."

Slide2:

Slide layout: Title and Content

Add Title: Different Types of Software

**Insert** the **SmartArt** shown below:

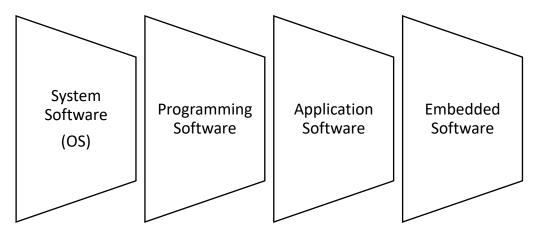

Master Slide:

View Slide Master: Title Only Layout

**Insert** the **shape** shown below.

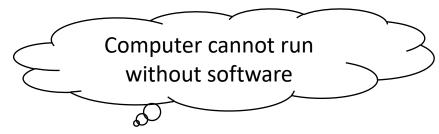

Close Master View

Handout Master:

#### **View Handout Master:**

Insert your student ID number on the Header

Close Master View

Notes Master:

**View Notes Master:** 

*Type* your name on the Footer

**Close Master View** 

Slide3:

Slide layout: Title Only Layout

Step4 Save your file.

#### MS PPT Exercise 6.4

- 1. **Create** a **Photo album** by *inserting* four pictures from your computer. (If you don't have any picture on your computer insert four online pictures of your choice).
- 2. Select the option to **insert two pictures** in a slide.
- 3. **Insert slide numbers** for all the slides.
- 4. **Insert date and time** for all the slides.
- 5. Insert footer and type 'Student ID Number' and 'Name'.
- 6. **Copy** Slide 2 and **paste** it below Slide 3.
- 7. Give a **theme** of your choice to the presentation.
- 8. *Apply* Transition Reveal to slide 1 and Transition Curtain to slide 2.
- 9. *Type* 'Beginning of the presentation' as **Notes** in Slide 1.
- 10. Add a **new section** on slide 3.
- 11. Rename the Default section as 'Album1' and Untitled section as 'Album2'.
- 12. Mark the PowerPoint as final.
- 13. Add **password** to the file as 'abc'.
- 14. Export (Save) the presentation as a *video file*.
- 15. Save the presentation inside your folder as <your student number-6.4>

#### MS PPT Exercise 6.5

- 1. Open PPT folder.
- 2. Create a **New Microsoft PowerPoint** Presentation and **Rename** as <your student number-6.5>
- 3. Open the PowerPoint file and make the presentation with the following details:
- 4. Use the suitable slide layouts and type the following text in the respective slides.
  - (a) Slide 1: Title: "Sports at MTC"
  - (b) Slide 2: **Title:** "Join with your team" **Text:** "It's time to join with your favorite team"
  - (c) Slide 3: Title: Together, We Win!
    - Text: a.Football b.Hockey c.Baseball d.Swimming e.Basketball
    - Format the five lines of text to be left aligned.
    - Apply the bullets Check Marks.
    - Format the fill and border of the Textbox.
    - Select the Title on Slide 3.
      - a) Change the Text direction of the Title to be Vertical.
      - **b) Rearrange the Text Boxes** for the Title and the bulleted list to fit on the slide.
- 5. Insert five (5) new slides and type the following as titles
  - (a) Football
  - (b) Hockey
  - (c) Baseball
  - (d) Swimming
  - (e) Basketball
- 6. Type names of team captains in each new slide. (If you don't know use Google to find names)
- 7. Add a picture to slide 4 that matches with the sport (Insert a picture from Clip Art or File).

- 8. Format the Picture using Picture Tools.
- 9. **Insert** an **AutoShape** to cover the entire picture.
- 10. Move the AutoShape behind the picture.
- 11. Format the AutoShape's color and line style.
- 12. Insert an AutoShape Arrow pointing to the picture.
- 13. Format the AutoShape Arrow.
- 14. Grouping Objects.
- 15. In the Slide 4 Select the arrow and the AutoShape, group these objects together.
- 16. Move the **grouped** objects to see the behavior.

#### **Animation** and **Transitions**

#### 17. Bouncing ball

- (a) Search ClipArt and find a picture or a cartoon of a football.
- (b) **Insert** the **picture** on the football slide and **resize** it to a small size.

#### 18. Custom Animation

- (a) Select the **football** picture and go to **Animation->Entrance-> Bounce.**
- (b) Select the **football** and **Choose Motion Path.**
- (c) **Draw a Custom Path** that makes the **football** dribble across the slide.
- (d) **Insert** a picture of a **football player** in **slide 4**.
- (e) Add a custom path to which the player will run any ware in the slide.
- 19. Change the animation in such a way that the player follows the ball.
- 20. Add sound effect to the animation. Ex. Audience is clapping.
- 21. Slide Transitions
  - (a) **Animate** each **slide** with a transition.
  - (b) Use one of the transitions in the animation gallery.
  - (c) Modify the animation to automatically after 5 seconds.
  - (d) **Try changing the timing** to 10, 15, and 30 seconds.
- 22. Slide formatting
  - (a) Format the background of each slide to be each a different shade of blue.
  - (b) **Format** the **background** of the **first slide** to be a fill effect.
- 23. Save and view the slide show in Slide Show.

#### **MS PPT Exercise 6.6**

Using 5 slides create a PowerPoint presentation about your school.

#### Instructions

- 1. Slide 1: Title slide layout "School name"
- 2. Slide 2: History
- 3. Slide 3: About teachers and students
- 4. Slide 4: Student societies
- 5. Slide 5: Sports
  - (a) Insert pictures, add slide animations and text animations that work for the presentation!
  - (b) Add ONE slide with a Picture as BACKGROUND SLIDE.
  - (c) Make sure you don't have too much information on one slide (6 by 6 Rule)
  - (d) Insert ONE Smart Art, ONE Shape and ONE Word Art
  - (e) Insert Transitions on Every Slide (can be different) and AT LEAST FIVE ANIMATIONS (throughout the presentation!)
- 6. **Print** your presentation on a single A4 page.
- 7. Save the file and Rename as <your student number-exe6.6>

#### **References:**

- MICROSOFT OFFICE INSIDE OUT: 2013 EDITION, Author: Microsoft Corporation, Ed Bott and Carl Siechert, Publisher: Sebastopol, CA: O'Reilly Media, Inc., 2013, ISBN – 9780735677562
- [2]. Gcflearnfree.org. Word 2013, [Online] Available at: https://www.gcflearnfree.org/word2013/
- [3]. Gcflearnfree.org. PowerPoint 2013, [Online] Available at: https://www.gcflearnfree.org/powerpoint2013/
- [4]. Gcflearnfree.org. Excel 2013, [Online] Available at: https://www.gcflearnfree.org/excel2013/